# **1. E-BÜTÇE SİSTEMİNE GİRİŞ**

E-Bütçe sistemine **[https://programbutce.sbb.gov.tr](https://programbutce.sbb.gov.tr/)** linki üzerinden ulaşıldıktan sonra yandaki giriş ekranı gelmektedir. Sisteme giriş için iki alternatif yol bulunmaktadır.

- **1. Yol:** E-Bütçe sistemi için görevlendirilen personelin mevcut kullanıcı adı ve şifre ile giriş
- **2. Yol:** e-Devlet üzerinden giriş (Giriş yapacak kullanıcının E-Bütçe sistemi için görevlendirilmiş/sistem üzerinden tanımlanmış olması gereklidir.)

Kullanıcı adına/şifresine ilişkin sorun yaşanması durumunda "Parolamı Unuttum" butonu kullanılabilmektedir. Sorunun devam etmesi durumunda Bütçe ve Performans Programı Müdürlüğü ile iletişime geçilmesi gerekmektedir.

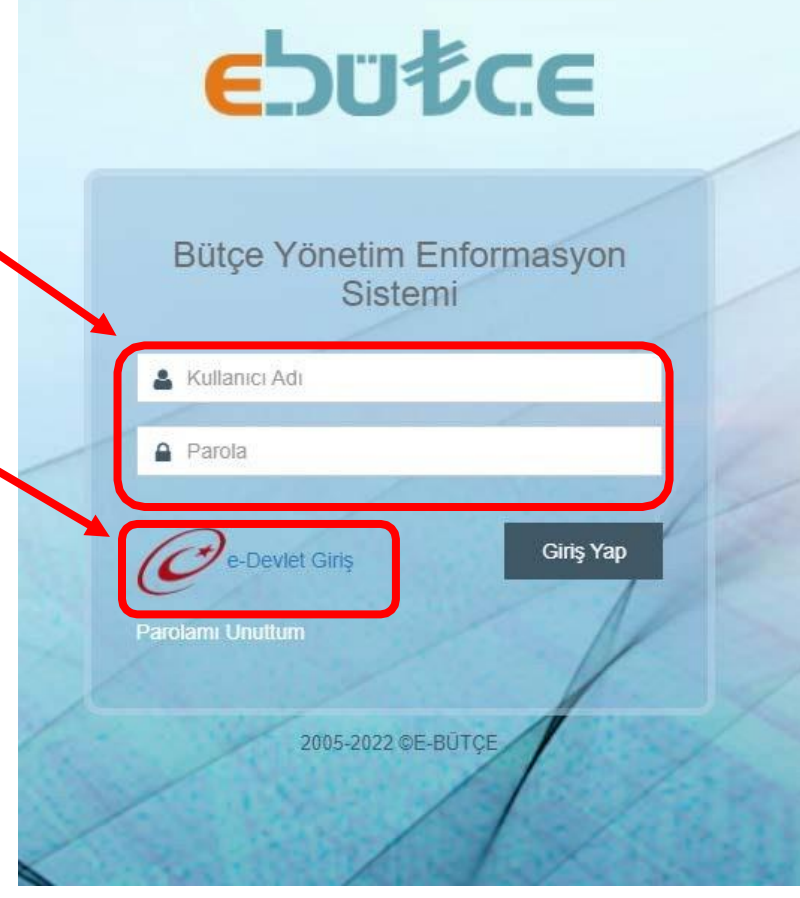

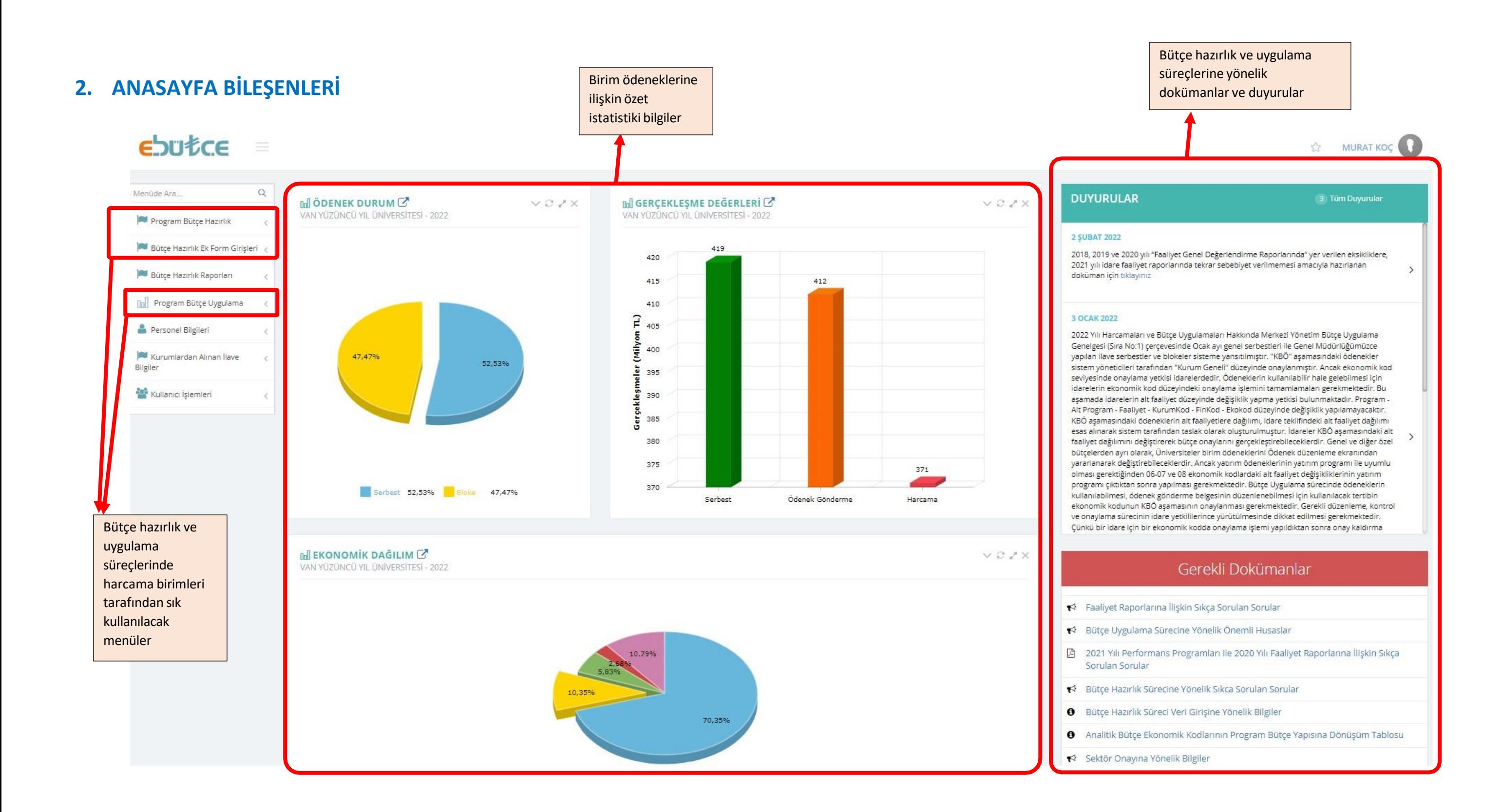

### **3. BÜTÇE UYGULAMA MODÜLLERİ**

Bu başlık altında açıklanan modüller, yıl içerisinde bütçenin uygulanmasısürecinde mevcut ödeneklerin durumuna ilişkin işlemlere konu olmaktadır.

#### **Gider-Gelir Durum Listesi / Masraf Cetveli**

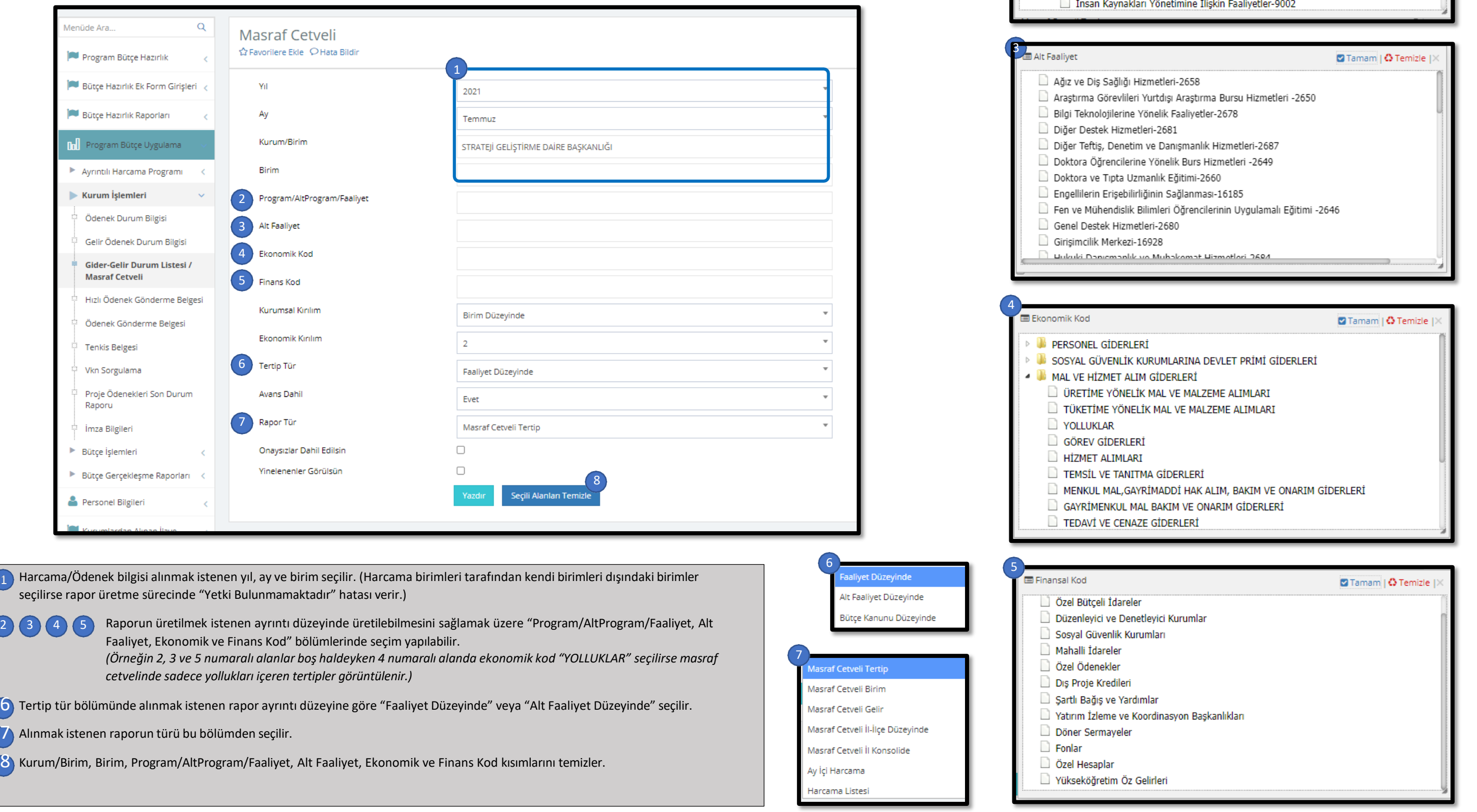

Bu modülde harcama birimleri, içinde bulunulan yıl ile geçmiş yıllar kapsamında harcama ve ödenek durumlarına ilişkin çeşitli raporlar alınabilmektedir Modül, sol menüden ----- Program Bütçe Uygulama > Kurum İşlemleri > Gider-Gelir Durum Listesi / Masraf Cetveli ----- yolu takip edilerek açılabilir. İlgili alanlar doldurulduktan sonra "Yazdır" a tıklanarak rapor dökümünün oluşturulmasısağlanır.

2

Faaliyetler

ARAŞTIRMA, GELİŞTİRME VE YENİLİK-56

DETERTIS, DENETIM VE DANISMANLIK HIZMETLERI-901 UST YÖNETİM, İDARİ VE MALİ HİZMETLER-900 Bilgi Teknolojilerine Yönelik Faaliyetler-9003

Engellilerin Erişebilirliğinin Sağlanması-9005

VÖNETIM VE DESTEK PROGRAMI-98

Diğer Destek Hizmetleri-9007

Genel Destek Hizmetleri-9006

**N** HAYAT BOYU ÖĞRENME-51 TEDAVÍ EDÍCÍ SAĞLIK-54 ▷ VÜKSEKÖĞRETİM-62

**D** Tamam | **O** Temizle

## **Masraf Cetveli Raporu (Ödenek Durum Listesi) Örneği**

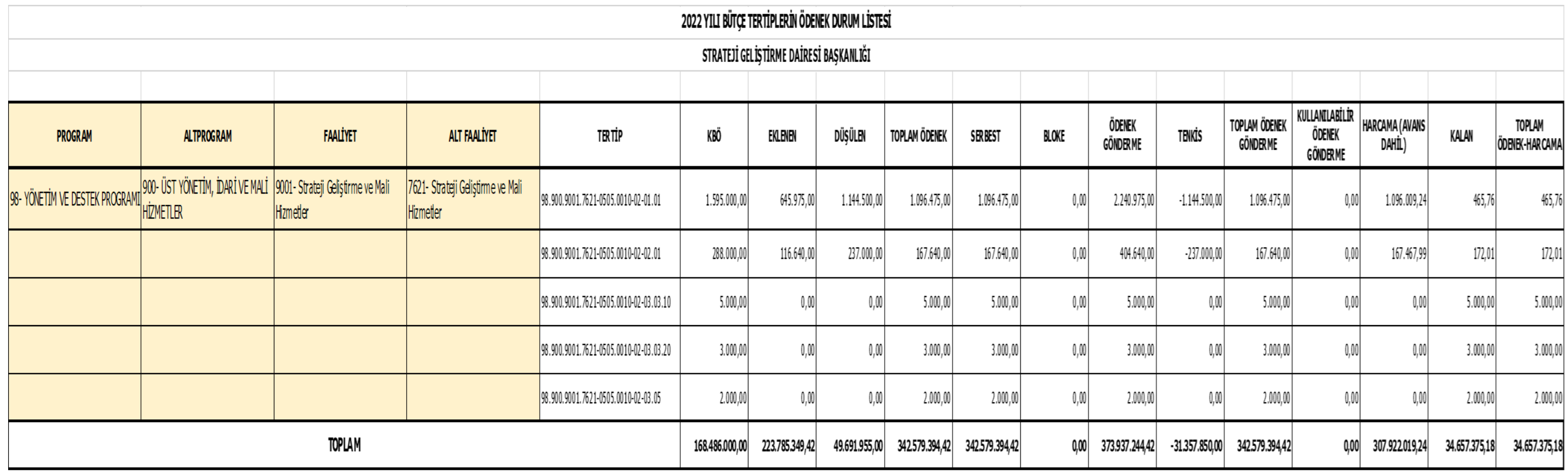

Modülde "Program/AltProgram/Faaliyet, Alt Faaliyet, Ekonomik ve Finans Kod" (2, 3, 4 ve 5 numaralı bölümler) bölümleri seçimleri boşken rapor alındığında Strateji Geliştirme Daire Başkanlığının Masraf Cetveli yukarıdaki gibidir.

Tabloda kırmızı kare ile gösterilen alanda SGDB'nin bütçesinde bulunan; program, alt program, faaliyet ve alt faaliyetler numaraları ile görüntülenmektedir.

Program bilgisinin sağ tarafında tertipler sıralanmakta olup tertiplerin sağında ise bu tertiplere ilişkin ödenek verileri yer almaktadır.

Ödenek Verilerine İlişkin Açıklamalar;

**KBÖ:** Yılı bütçe kanunu ile harcama birimine tahsis edilmiş kesintili başlangıç ödeneği

**EKLENEN:** Ödenek aktarma veya ekleme işlemi ile tertibe eklenen ödenek miktarı

**DÜŞÜLEN:** Ödenek aktarma işlemi tertipten düşülen ödenek miktarı

**TOPLAM ÖDENEK:** KBÖ + Eklenen - Düşülen

**SERBEST:** Strateji ve Bütçe Başkanlığı tarafından vize edilen Ayrıntılı Harcama Programı (AFP) ile her ay serbest bırakılan ödeneğin mevcut durumda kümülatiftoplamı

**BLOKE:** Strateji ve Bütçe Başkanlığı tarafından vize edilen Ayrıntılı Harcama Programı (AFP) gereği henüz serbest bırakılmamış ödenek toplamı

**ÖDENEK GÖNDERME:** Yıl içinde "Ödenek Gönderme Belgesi"ne bağlanarak harcama biriminin kullanımına sunulmuş ödenek toplamı

**TENKİS:** Yıl içinde harcama biriminin kullanımına açılmış halde bulunan ödeneğin ödenek iptali veya aktarma işlemi için geri çekilen ödenek toplamı

**TOPLAM ÖDENEK GÖNDERME:** Ödenek Gönderme - Tenkis

**KULLANILABİLİR ÖDENEK GÖNDERME:** Ayrıntılı Harcama Programı (AFP) ile serbest bırakılan ve Ödenek Gönderme Belgesi'ne bağlanmayan ödenek toplamı

**HARCAMA (AVANS DAHİL):** Harcama birimi tarafından avans dahil yapılan toplam harcama tutarı

**KALAN:** Serbest – Harcama (Harcama biriminin harcama yapabileceği ödenek toplamı)

**TOPLAM ÖDENEK-HARCAMA:** Harcama yapılmamış ödenek toplamı (Henüz kullanıma açılmamış bloke durumunda bulunan ödenek toplamı dahil)

## **Ödenek Durum Bilgisi**

Ödenek tertibinin durumunu daha ayrıntılışekilde görmek için kullanılmaktadır.

Modül, sol menüden ----- Program Bütçe Uygulama > Kurum İşlemleri > Ödenek Durum Bilgisi ----- yolu takip edilerek açılabilir.

Ancak tertip durumunun gösterilebilmesi için " (1)" numarada gösterilen "Faaliyet, Alt Faaliyet, Finans ve Ekonomik Kod" alanların tümünün doldurulması gerekmektedir. Alanlar doldurulduktan sonra "GÖSTER"e tıklanarak bilgiler getirilir. Ayrıca "YAZDIR" butonuna tıklanarak ekranda bulunan bilgiler çıktı olarak alınabilir.

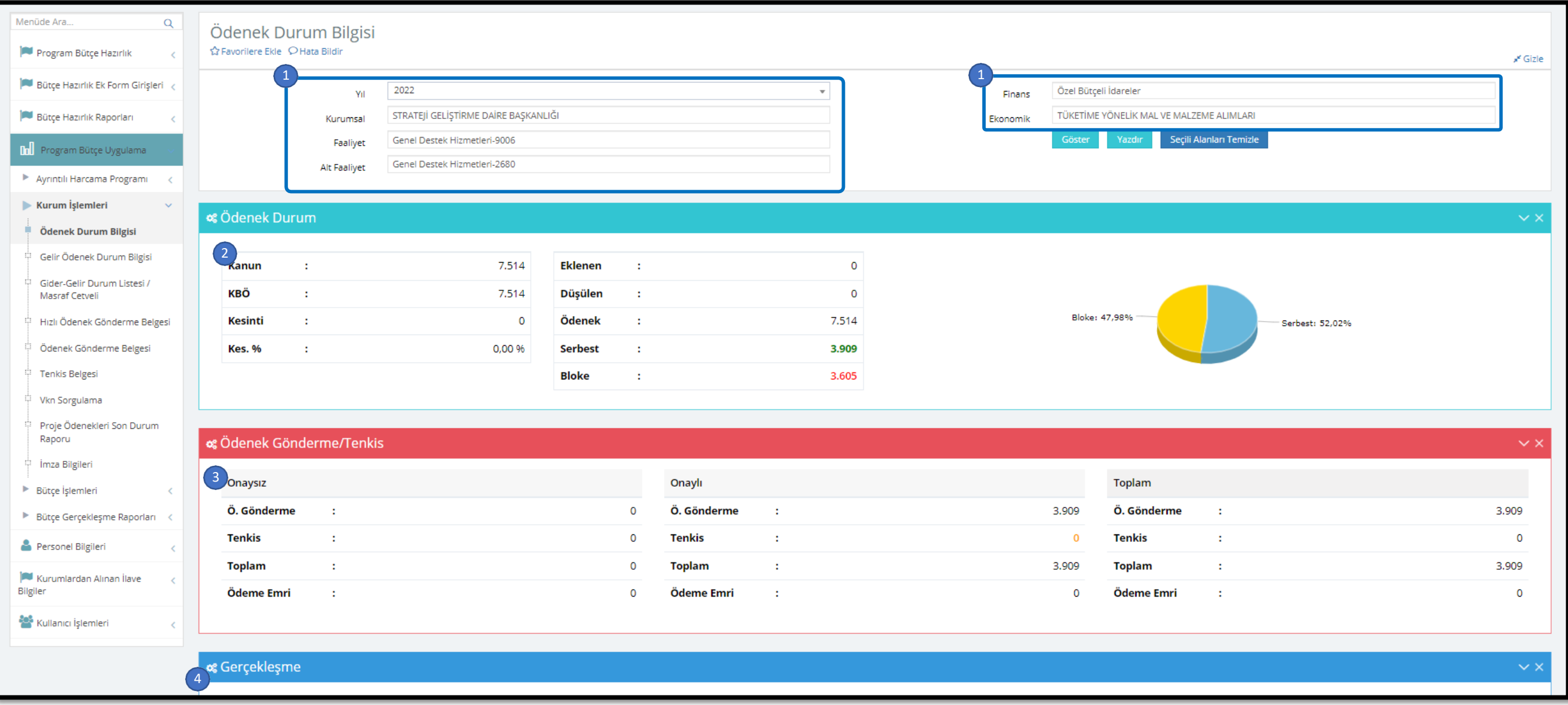

2 3 4 Bu bölümlerde tertipte bulunan ödeneğe ilişkin veriler sayısal ve grafiksel olarak gösterilmektedir.

#### $\alpha$  Gerçekleşme

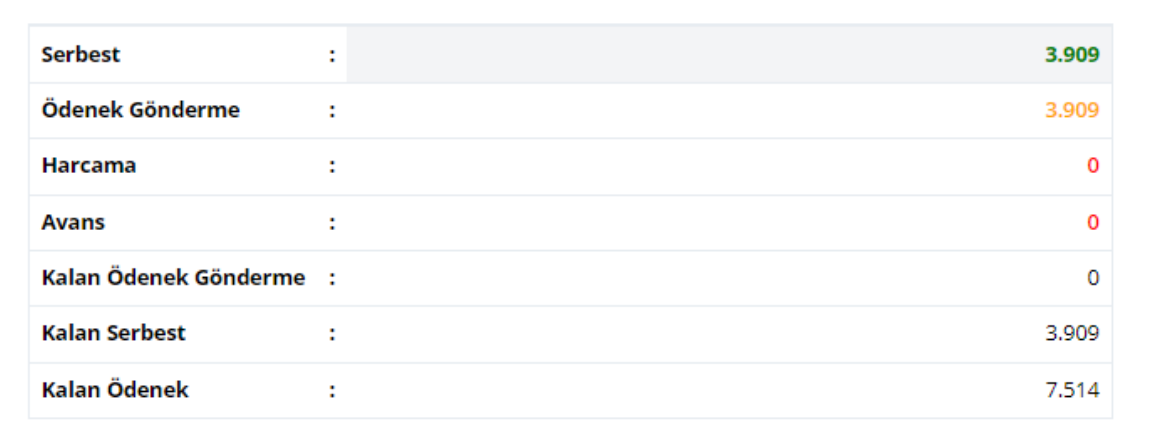

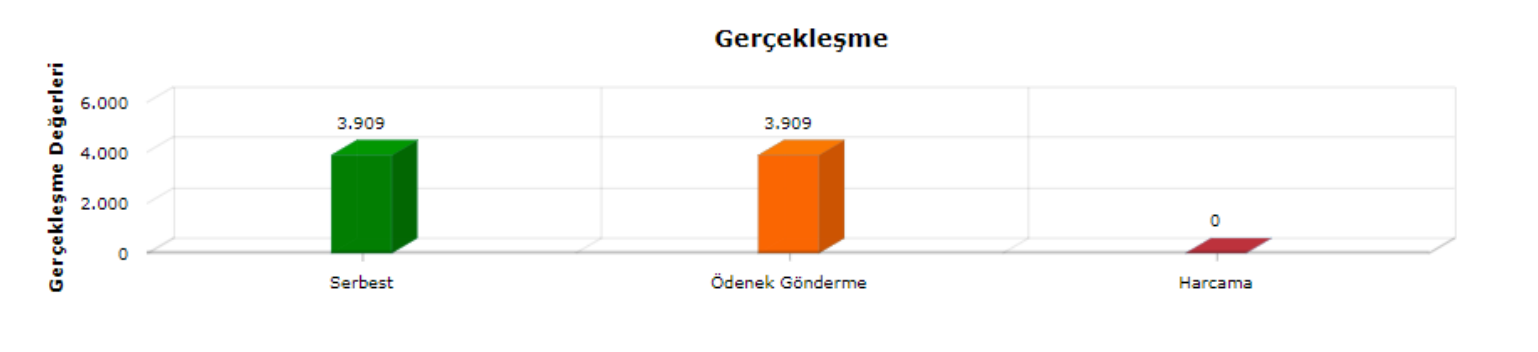

 $\circ$  AHP

5 Bu bölümde Ayrıntılı Harcama Programı (AFP) ile her ay serbest bırakılarakÖdenek Gönderme Belgesi'ne bağlanacak ödenek miktarları görüntülenebilmektedir.

 $\times$   $\times$ 

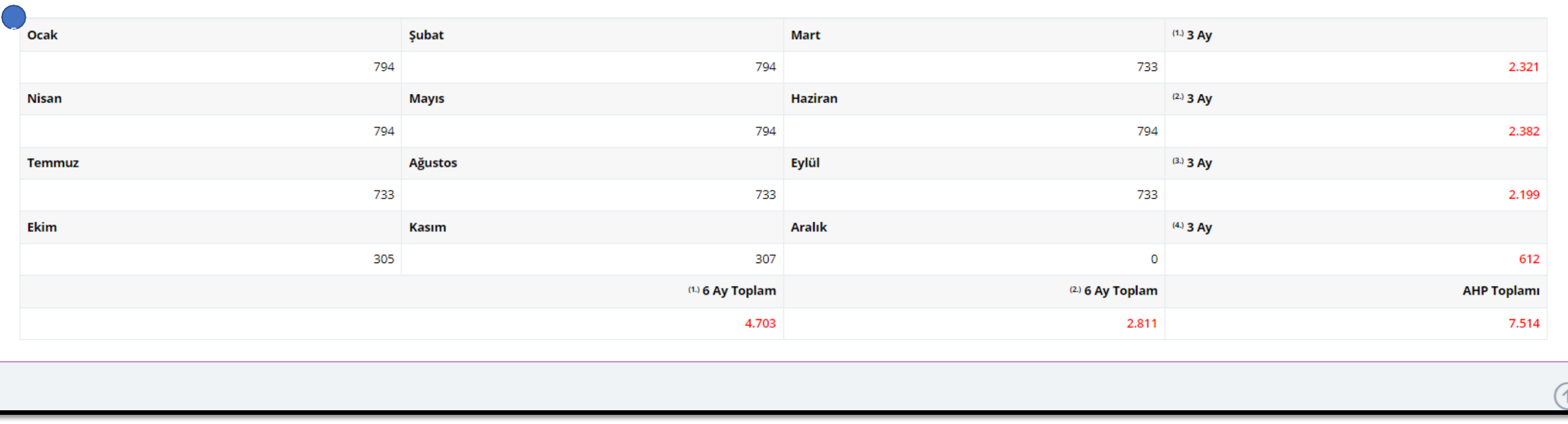

## **4. BÜTÇE HAZIRLIK MODÜLLERİ**

Bu başlık altında açıklanan modüller, yıl içerisinde bütçenin uygulanmasısürecinde mevcut ödeneklerin durumuna ilişkin işlemlere konu olmaktadır.

## **Ödenek Düzenleme (Ödenek Teklifi İşlemleri)**

Bütçe hazırlık sürecinde harcama birimlerince yürütülecek ödenek teklifi işlemleri kapsamında veri girişi bu bağlantı aracılığıyla yapılır.

Ödenek tekliflerine ilişkin veri girişlerine başlayabilmek için önce birim ödeneklerinin listelenmesi işlemi gerçekleştirilir. Ödenek teklifleri ekonomik kodun 4. düzeyi itibarıyla yapılmaktadır. Birimin ödenek tertiplerin listelenmesi için "**Yıl**", "**Aşama**" ve "**Kurumsal**" alanlarının doldurularak "Listele" butonuna basılması gerekmektedir.

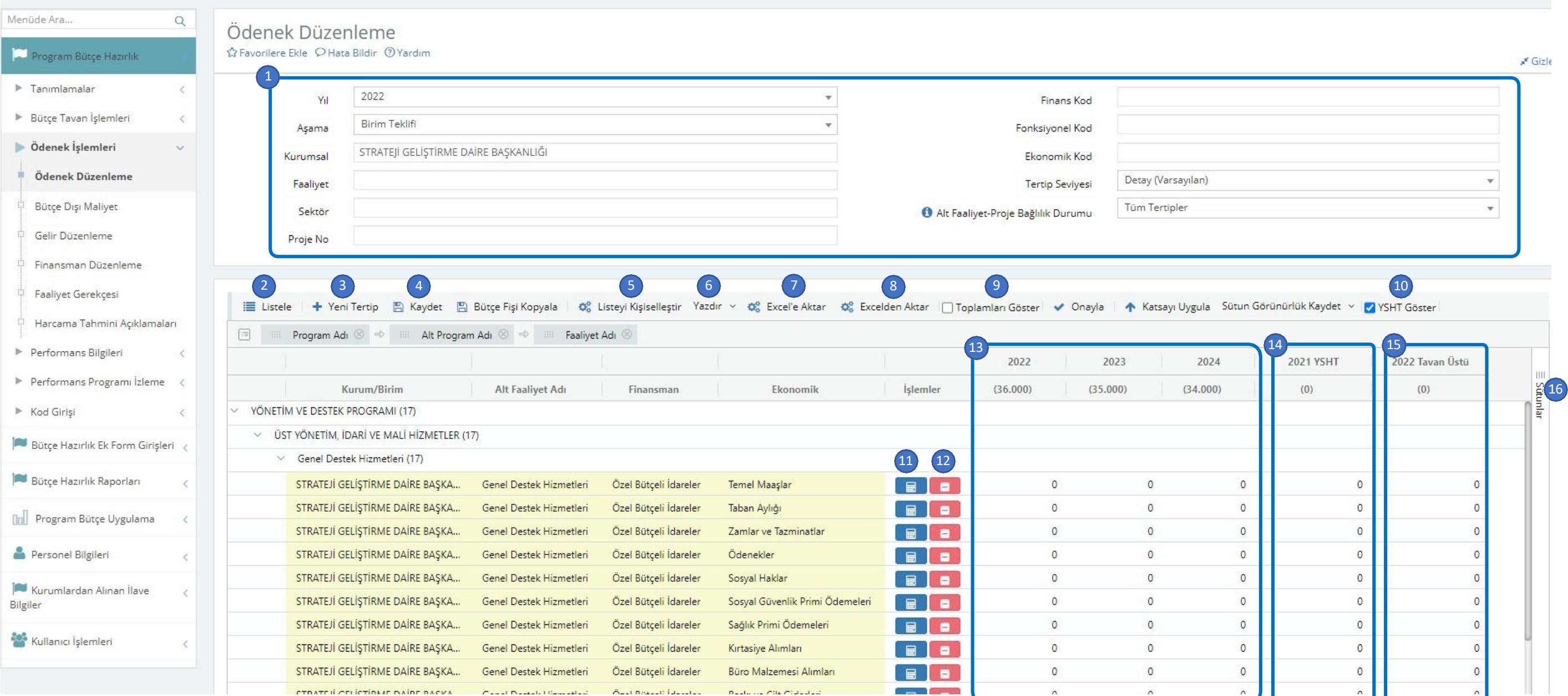

#### **Modül, sol menüden ----- Program Bütçe Hazırlık > Ödenek Düzenleme ----- yolu takip edilerek açılabilir.**

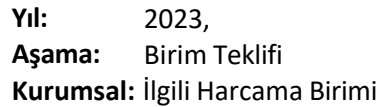

alanlarının doldurularak "Listele" butonuna basılması gerekmektedir. Listelenmesi istenen tertipleri "Faaliyet, Finans ve Ekonomik Kod" alanları doldurularak spesifik hale getirilebilir. (Örneğin sadece mal ve hizmet alıml kapsamında bulunan tertiplerin listelenmesi istenmesi durumunda "Ekonomik Kod" bölümünde ilgili ekonomik kod seçilebilir. Ancak her durumda, birime ait bütün tertiplerde ödenek teklifine ilişkin aşağıda açıklanan işlemlerin yapılması zorunludur.

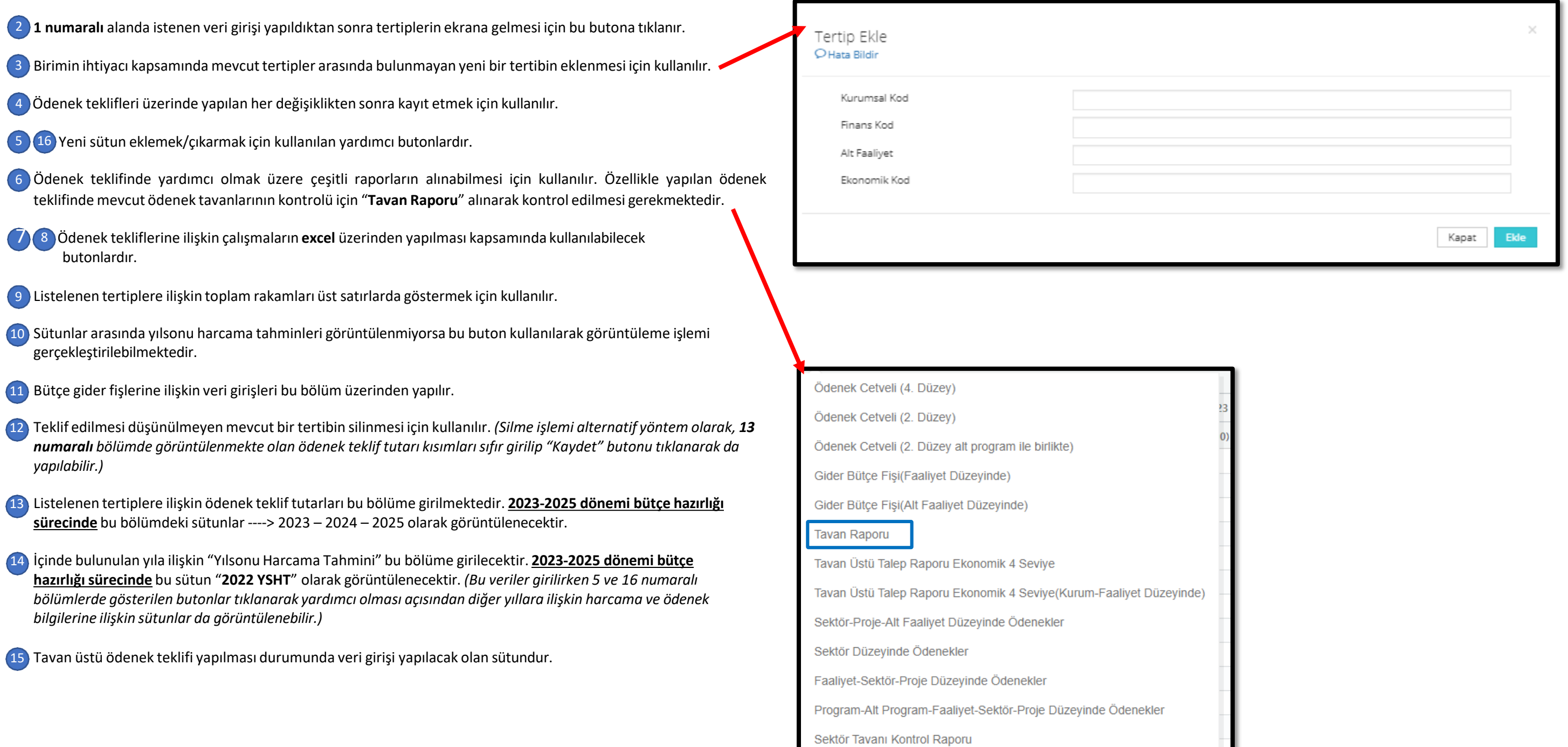

Listelenmesi istenen tertiplere ilişkin veri girişleri bu bölümde yapılmaktadır. **2023-2025 dönemi bütçe hazırlığısürecinde** birimin ödenek tertiplerinin tamamının listelenmesi için; 1

#### **Bütçe Hazırlık Ek Form Girişleri**

Bütçe hazırlık sürecinde harcama birimlerince ek formların veri girişleri bu bağlantı aracılığıyla yapılır. Ödenek tekliflerine ilişkin dayanak oluşturan bu form verilerinin ilgili birim tarafından eksiksiz ve doğru şekild gerekmektedir.

#### Modül, sol menüden ----- Bütçe Hazırlık Ek Form Girişleri > Diğer Ek Formlar, Üniversitelere İlişkin Ek Formlar yada Döner Sermaye, Fon ve Özel Hesaplara İlişkin Formlar ----- yolu takip edilerek açılabilir.

Harcama biriminin ilgili olduğu formu doldurmak üzere genel olarak ilgili formu bulmak için "Bütçe Hazırlık Ek Form Girişleri" (1) menüsü altında bulunan üç bağlantı (2)(3)(4) üzerinden formu seçerek açması gerekmektedir. Açılan sayfada; "Yıl", "Aşama" ve "Birim" bölümlerinin doldurulup "Listele" butonuna tıklanarak formun görüntülenmesi sağlanır. Açılan form üzerinden veri girişleri/veri değişiklikleri yapılarak "Kaydet" butonuna basılır. çıktı olarak alınması "Yazdır" butonu ile mümkün olmaktadır.

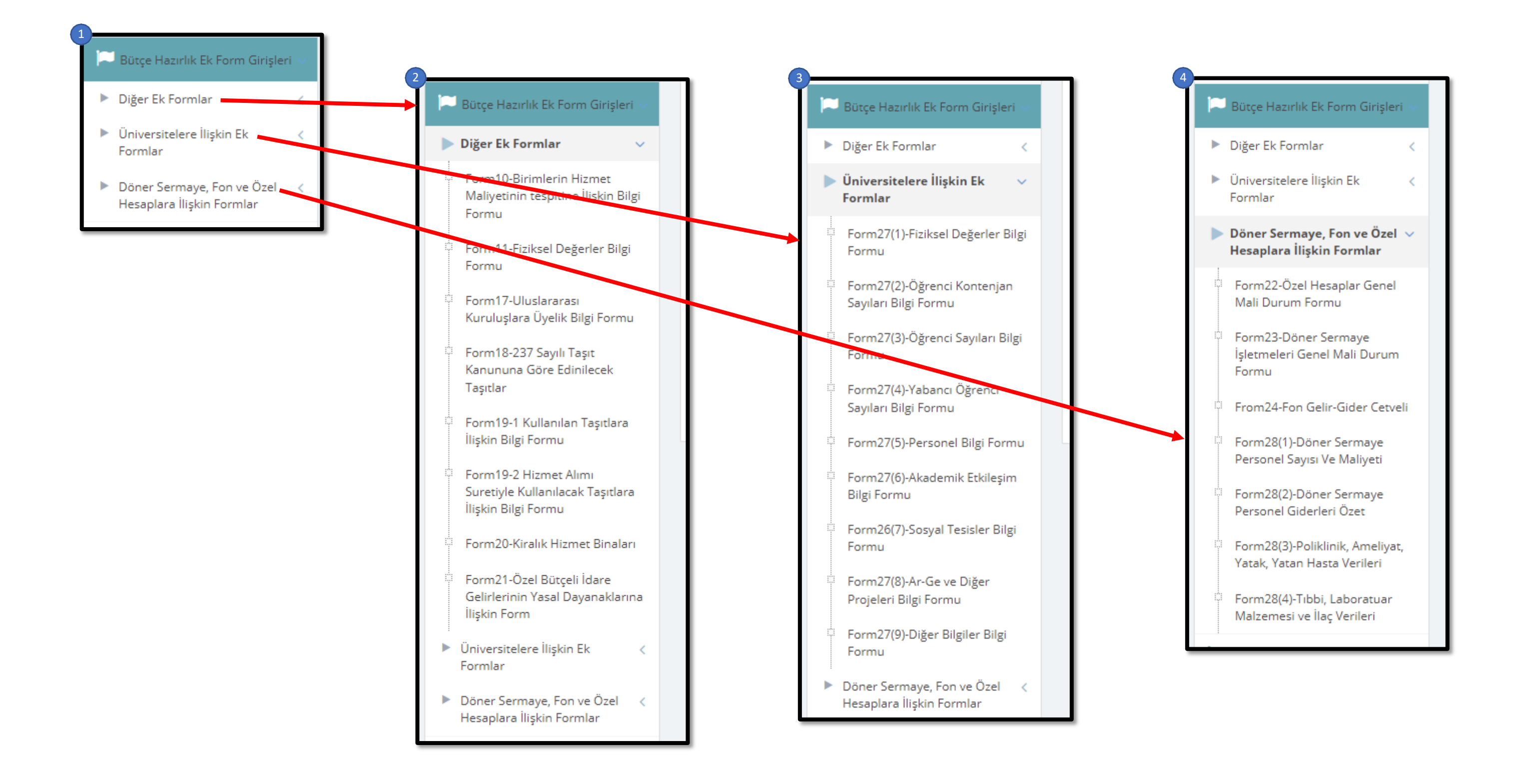